#### Getting Started with MadCap Flare Part 5: Print Output

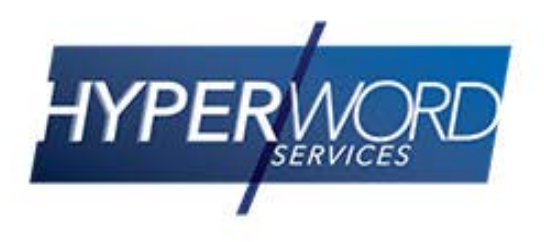

# Who Am I?

- » Neil Perlin Hyper/Word Services.
	- Internationally recognized content creation and delivery consultant.
	- Helps create efficient, flexible content.
	- Certified Flare, Mimic, ViziApps.
	- Works to make the complex understandable.

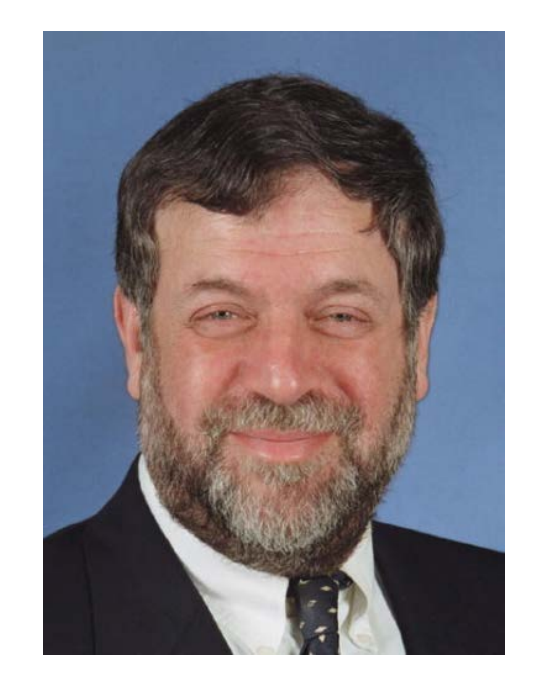

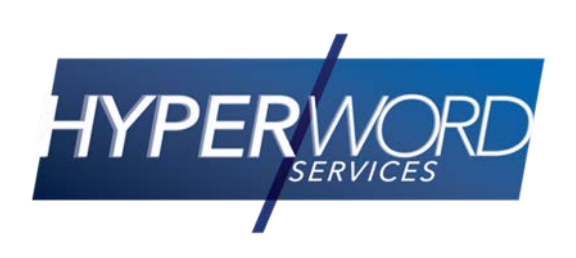

#### Welcome to…

- » The fifth of five (now) webinars for new Flare users.
- » How to start creating print output from Flare.
- » And start threading your way through a lot of options.
	- The PDF Print Output guide is 812 pages long!

## Today's Agenda

- » Basic print output
- » Format text and tables via the Print medium
- » Create a page layout
- » Add page layout types
- » Add a TofC, index, and glossary
- » Why use xrefs rather than hyperlinks
- » How non-hyperlink links convert to print

## Basic Print Output (PDF Example)

- » Create a new print target File > New > Target and select the output type.
- » Make the settings in the Target Editor for your output type.
- » Demo…

- » A medium lets you create a CSS with different properties for styles for specific outputs.
	- » You can also create custom mediums.
- » Such as:
	- Making h1 red in online output but black for print.
	- Making normal text Verdana in online output but Times Roman for print.

- » Specify your style properties in the Stylesheet editor using the Default medium.
- » Then change the medium to Print, select the style to modify, and make your changes.

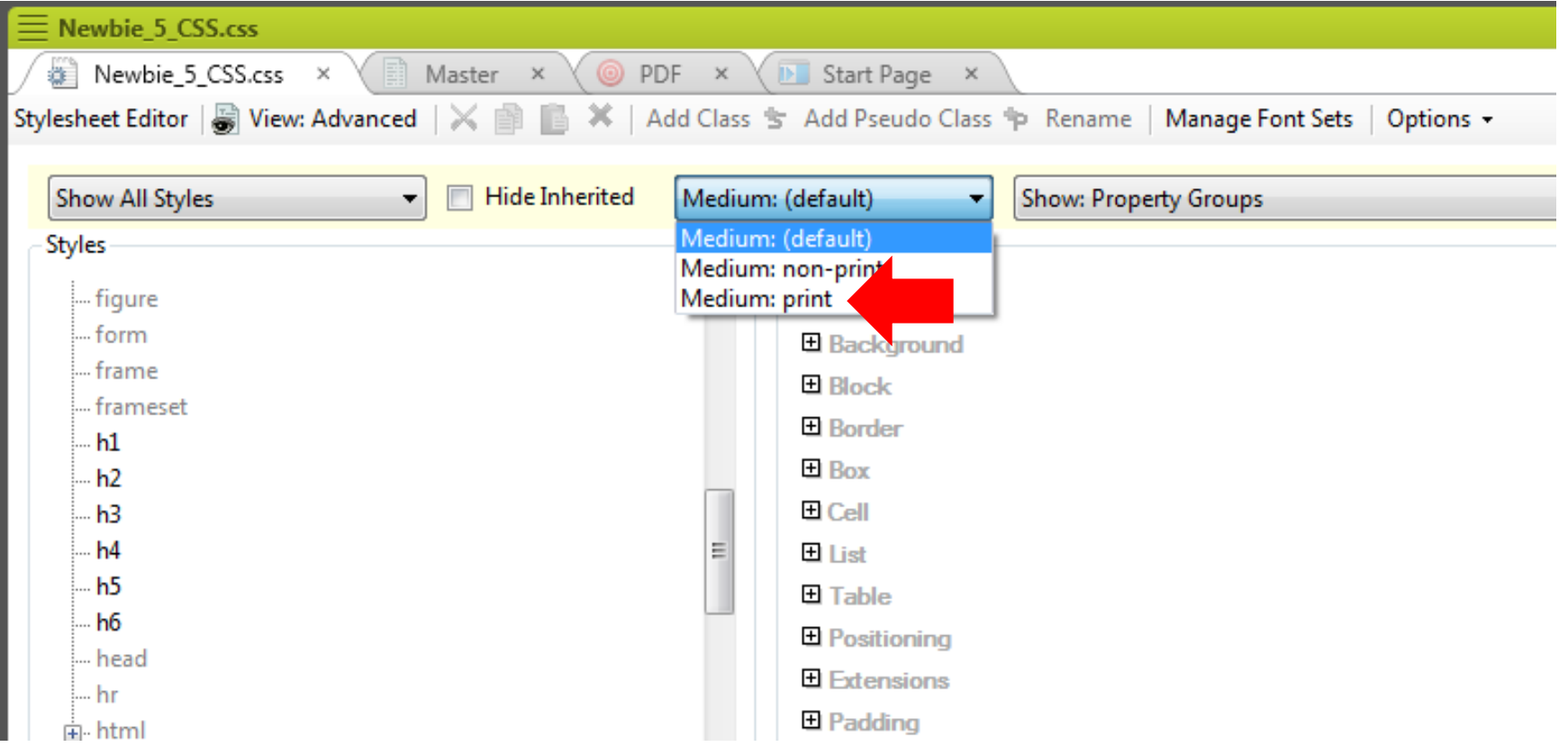

- » Switch mediums on the topic editor to see
	- changes.
- » Demo…

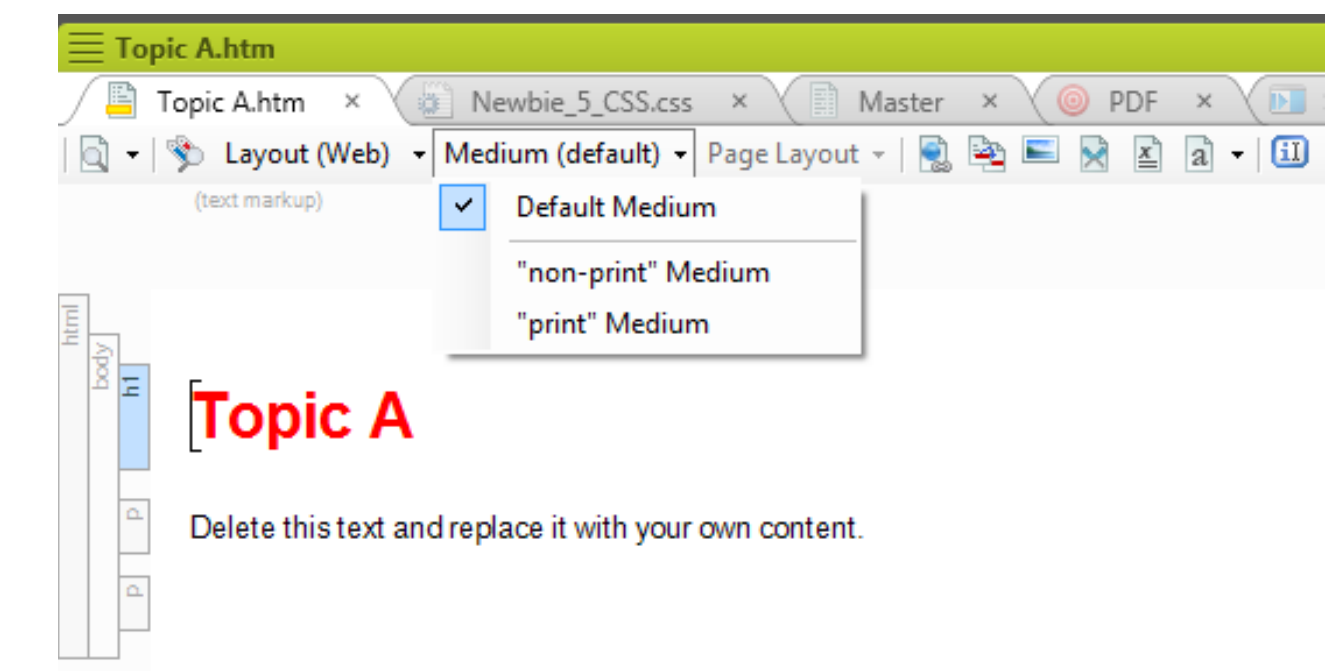

- » The Tablestyle editor's mediums feature also lets you define different table looks for online vs. print output.
- » Such as:
	- Turning off the color in an online table design for print output.

- » Specify your table style properties in the Tablestyle editor using the Default medium.
- » Change the medium to Print on the editor and make the required changes.
- » Switch mediums on the topic editor to see the changes.

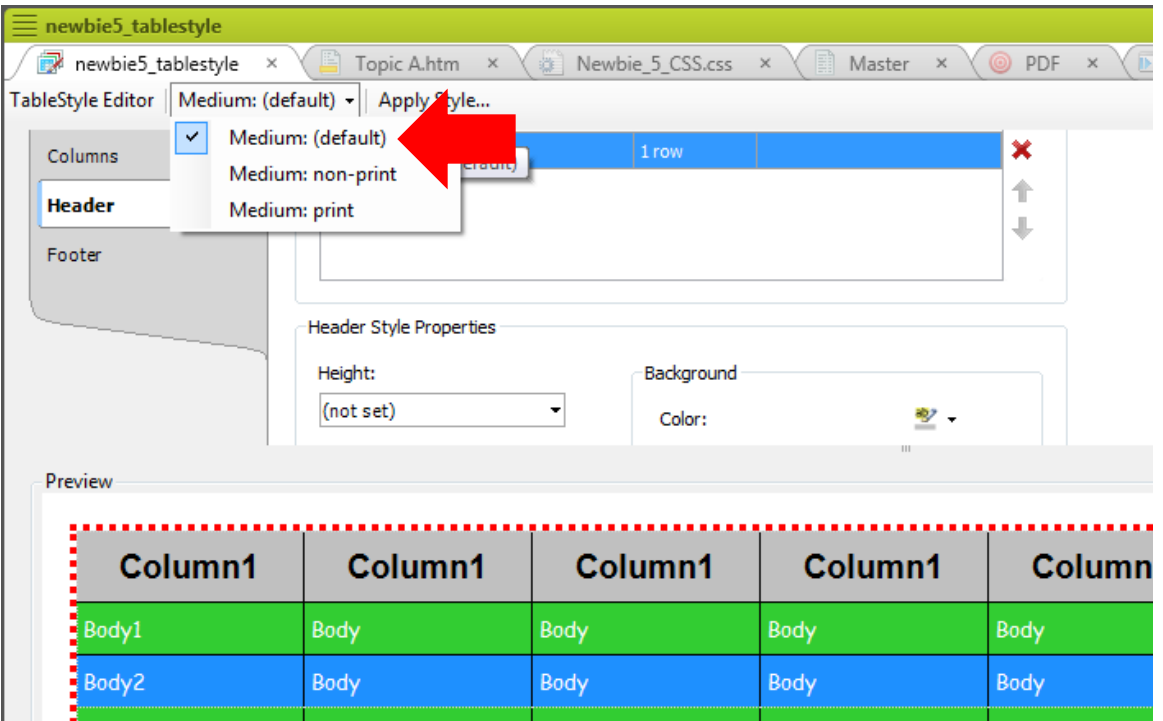

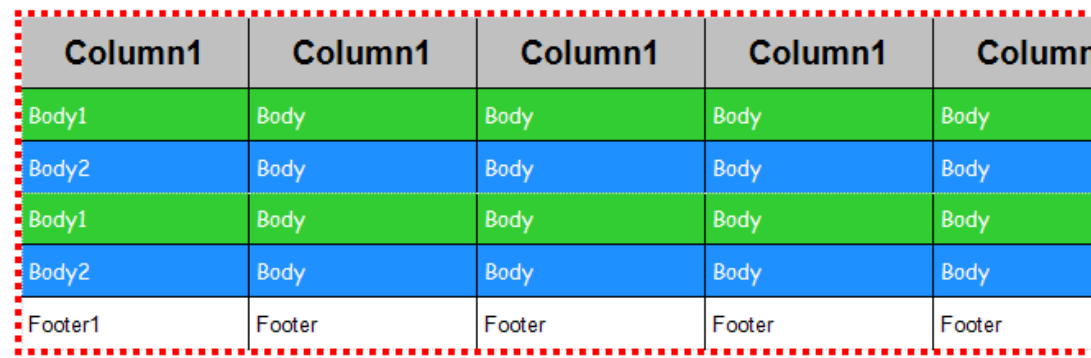

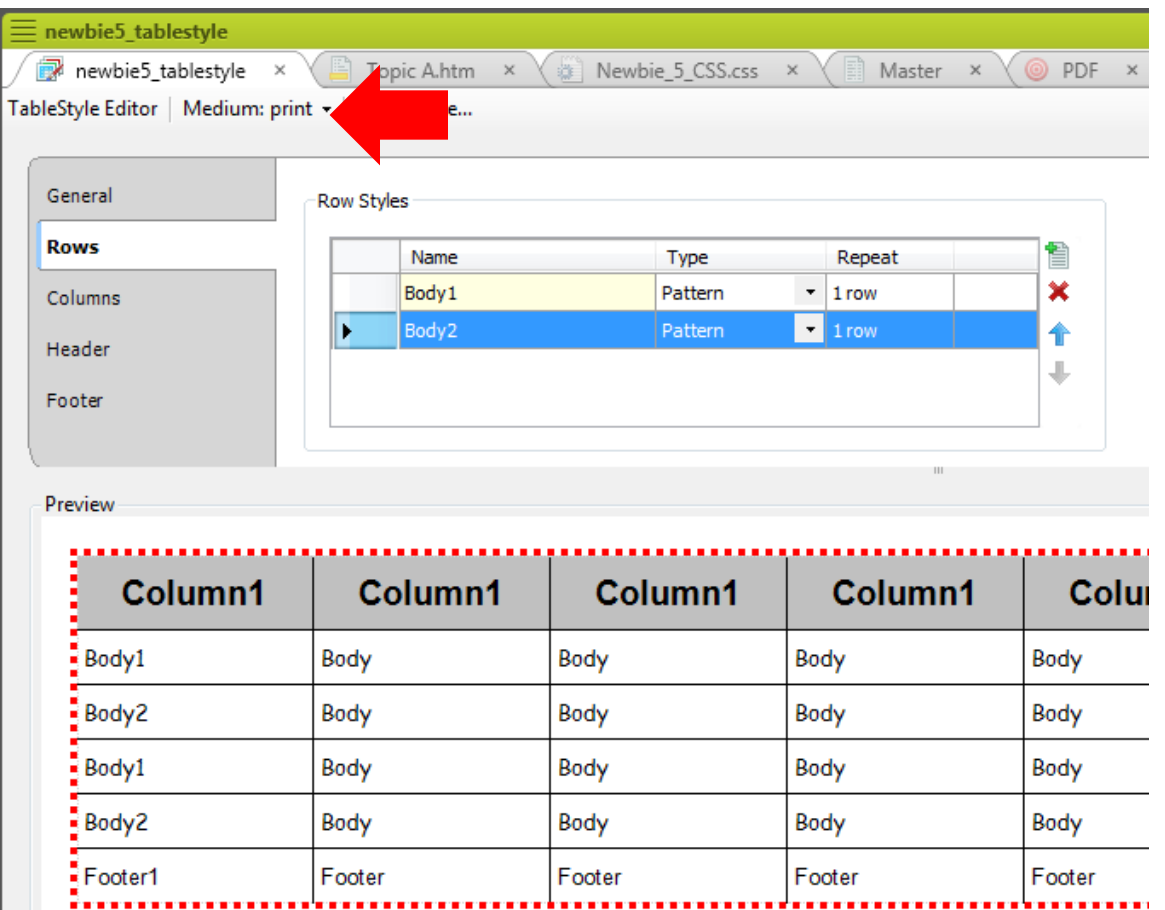

» Demo…

### Create a Page Layout

- » The page layout controls header and footer size and content, page orientation, page size, more.
	- Like a better version of Word's Page Setup feature.
- » Create a new page layout File > New > Page Layout – and make the settings in the Page Layout Editor.

### Create a Page Layout

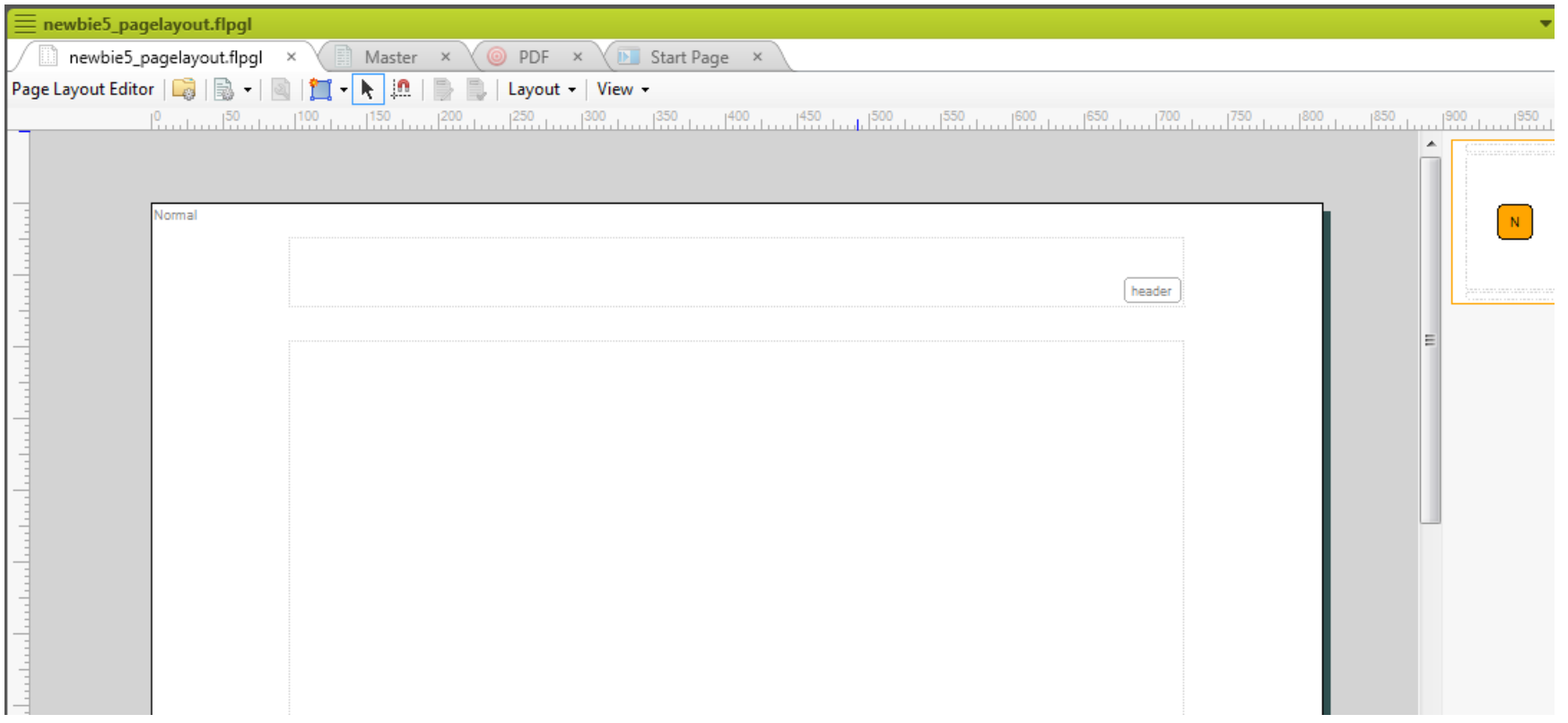

» Demo…

#### Create a Page Layout

- » You can add page types in a page layout to use different headers or footers in different types of pages, such as:
	- Adding a logo in the header of a title page only.
	- A page number in the footer of all other pages.
- » Right-click in the page type column and select Add Page.

» If you generate basic PDF output, it seems to have a ToC, like this.

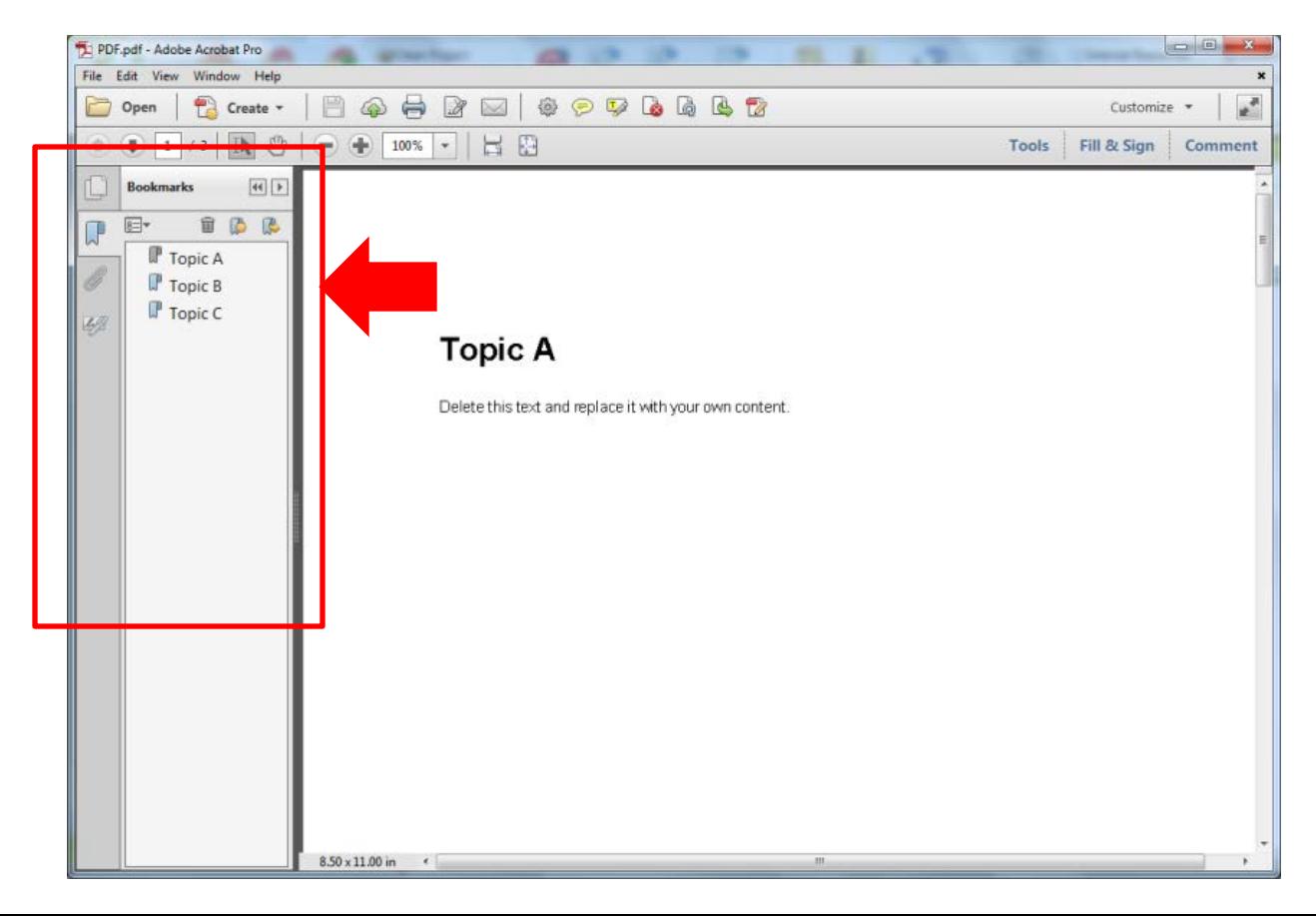

- » But that "ToC" is actually a list of bookmarks, and it won't print.
- » How do you add a printable ToC? An index? A glossary?
- » You can do so automatically.

#### » Using these options on Advanced tab.

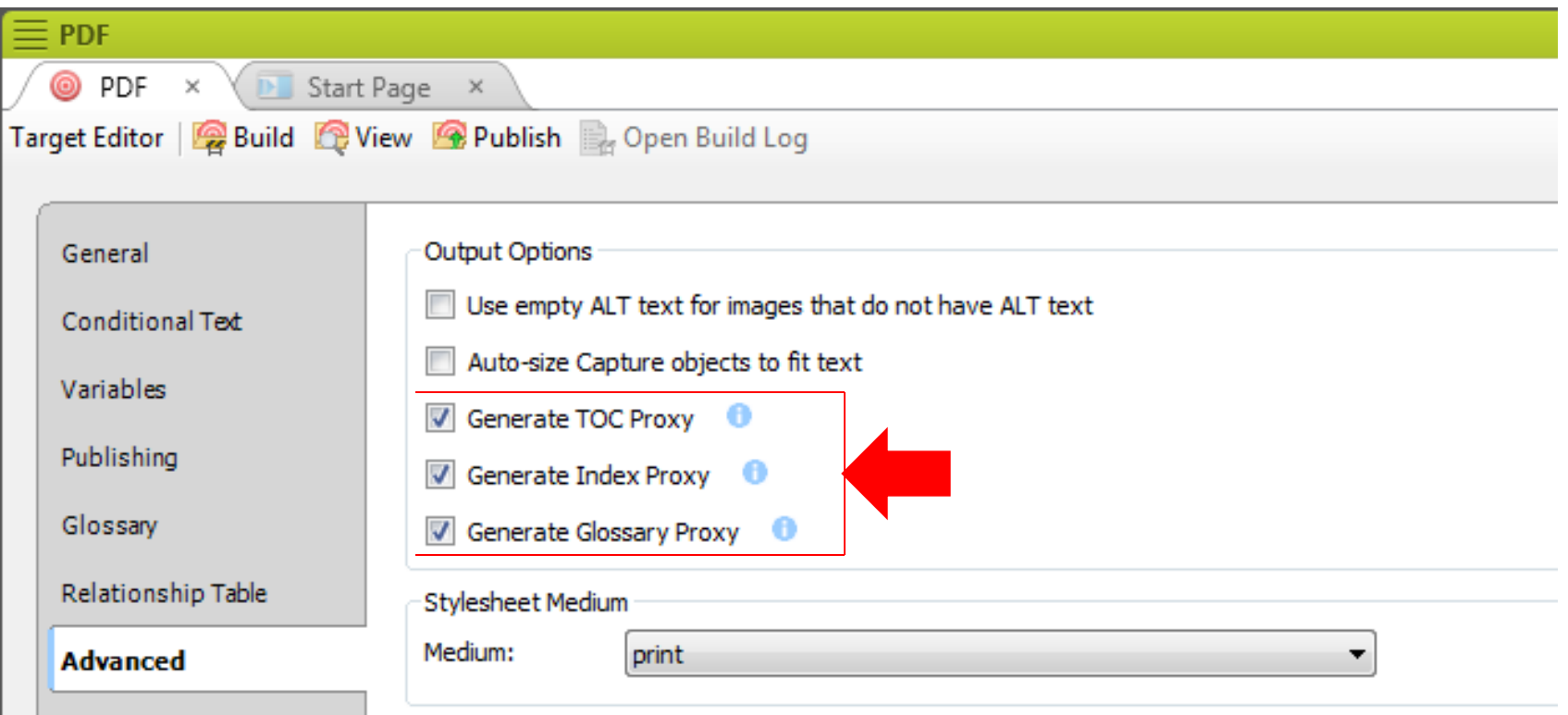

- » …TOC… Adds a printable ToC at the top of the document, or after the title page (if any).
- » …Index… Adds the index at the end of the document.
- » …Glossary… Adds the glossary above the index.
- » Demo…

# **Adding a Title Page**

- » A title page is simply a topic that you place at the top of the ToC.
- » However, using the Advanced tab options on the previous slide puts the ToC first, *in front of* the title page.

## **How to Fix the Problem**

- » Add a Title page type in the Page Layout and assign it to the title page.
	- Open the TOC Editor, the title page topic Properties dialog box, and select the Printed Output tab.
	- Set the Break Type to Page Layout Break.
	- Set the Page Layout to your page layout.
	- Set the Page Type to Title.

## **Use Xrefs Rather Than HyperLinks**

- » Hyperlinks are fine for online output and also work in print output on the screen but don't work on paper.
- » How to get a page reference equivalent on paper output?
- » Use xrefs (cross-references).

## **Use Xrefs Rather Than HyperLinks**

- » Unlike hyperlinks, xrefs auto-convert from link format to page reference format for print output.
	- "See 'widgets'" becomes "See widgets on page  $27''$ .
	- In v. 11, xrefs are context-aware and convert to:
		- − "See… above/below" if the target is on the same page.
		- − "See… on the previous/next page" if the target is on an adjoining page.
		- − "See… on page X" if the target is further away.

## **How Other Links Convert to Print**

- » Xrefs convert to page references how about popups, dropdowns, slideouts, and togglers?
- » You can control how these links convert by using the Expanding Text Effects and Popup Text Effects options on the Advanced tab of the Target Editor.

### **How Links Convert to Print**

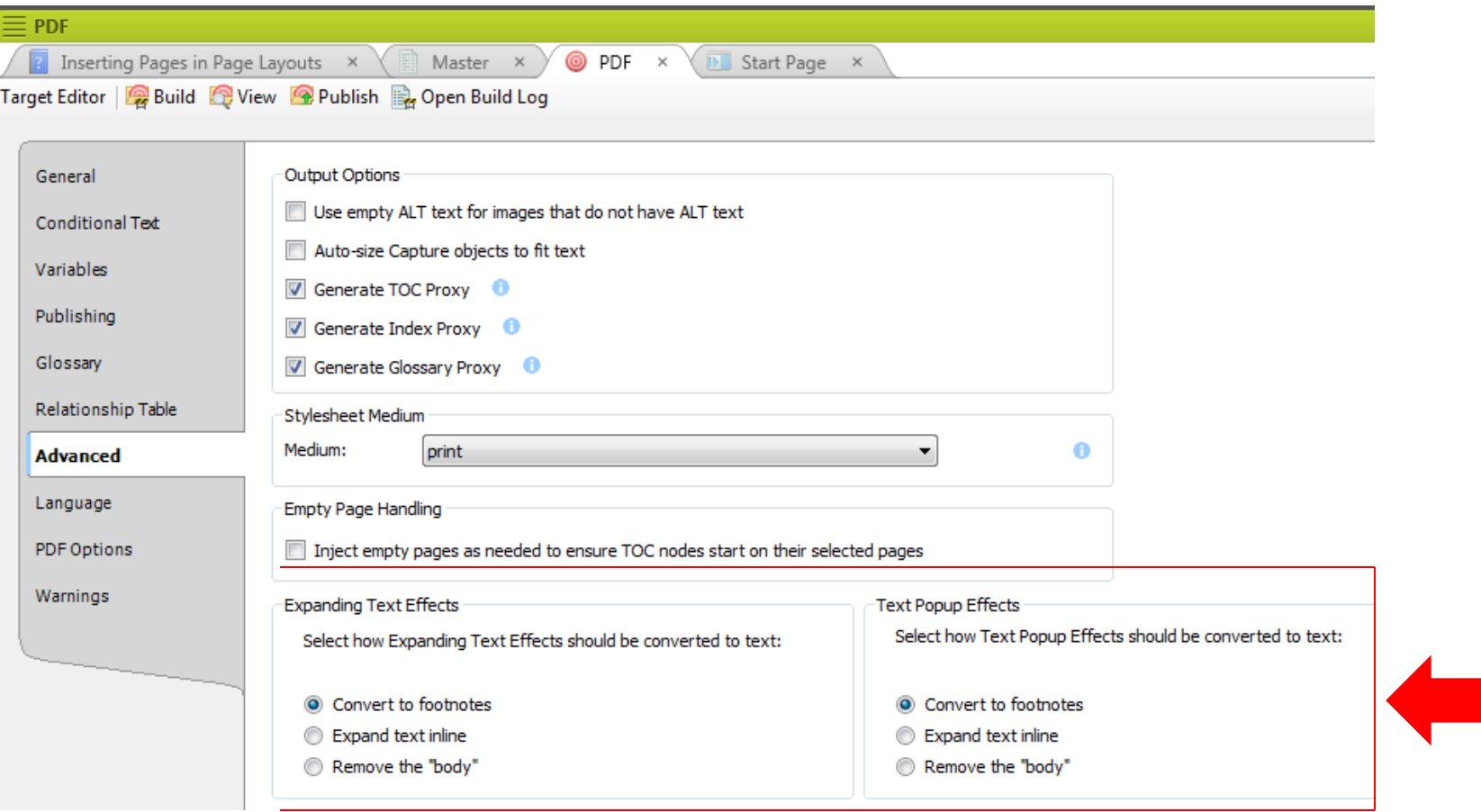

## Summary

- » There are more print features including:
	- Additional body panes in page layouts.
	- Various page sizes, including European A sizes.
	- Print marks.
	- Watermarks.
	- And more…
- » Thanks for attending.

## Hyper/Word Services Offers…

Training // Consulting // Development

Flare // Advanced Flare (thru MadCap) ViziApps Mobile Apps // Single Sourcing Structured Authoring

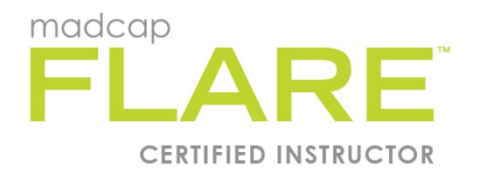

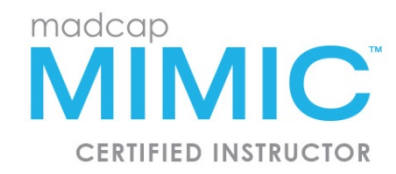

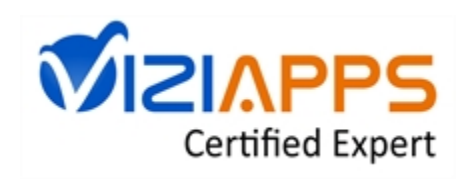

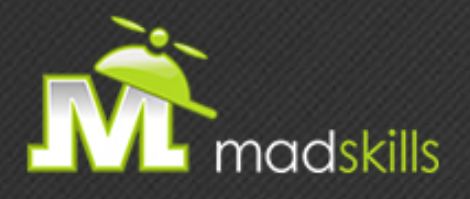

#### THANK YOU FOR ATTENDING TODAY'S WEBINAR! As a webinar attendee, receive **\$100 OFF** our next advanced training course. Just \$499 per student!

**MadCap Flare Single Sourcing Training**  November 9-10, 2015 (web-based) **MadCap Flare CSS Training**  November 12-13, 2015 (web-based)

*\*Offer valid through October 30, 2015.*

*Note: Courses subject to change. Availability based on student registration.*

TO RECEIVE YOUR DISCOUNT, CONTACT: sales@madcapsoftware.com | +1 858.320.0387 opt.1

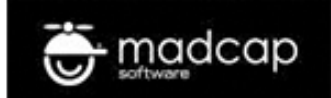

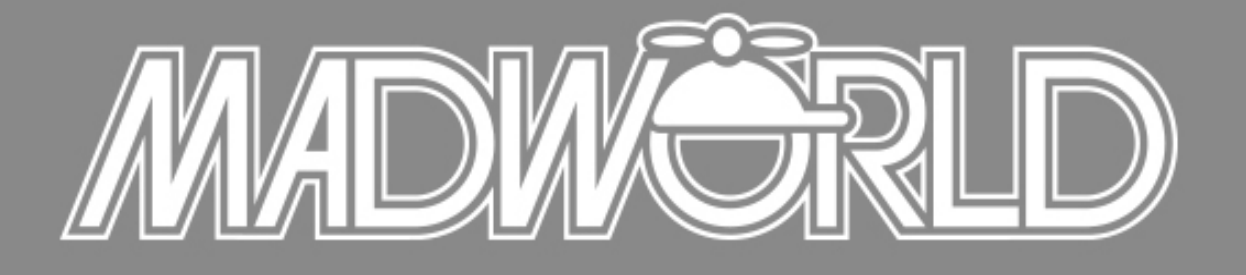

The Premier Technical Communication and Content Strategy Conference APRIL 10-12, 2016 | SAN DIEGO, CALIFORNIA

Full Conference Schedule Now Available

**REGISTER BY OCTOBER 30TH TO SAVE: \$200 Off Conference Packages \$200 Off Advanced Training Workshop**

www.MadWorldConference.com

## Thank you… Questions?

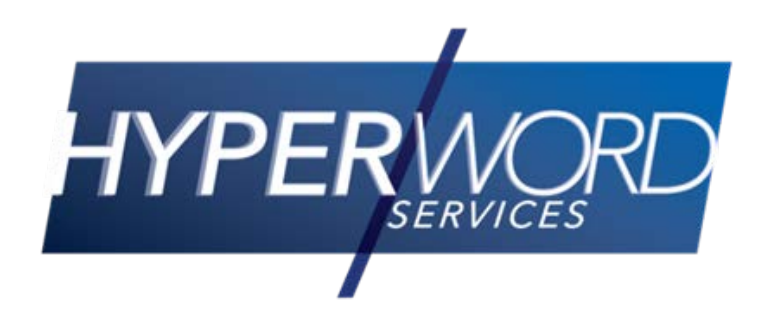

978-657-5464 [nperlin@nperlin.cnc.net](mailto:nperlin@nperlin.cnc.net) [www.hyperword.com](http://www.hyperword.com/) Twitter: NeilEric

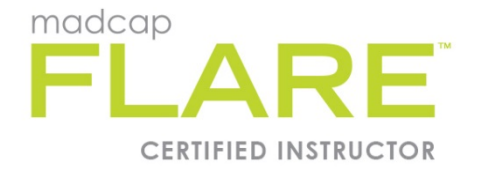

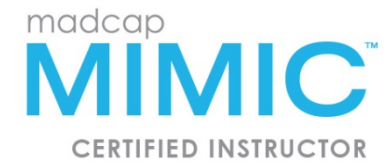

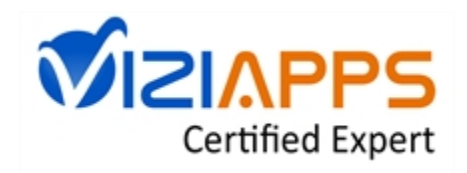